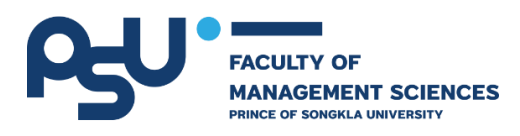

# **คู่มือการใช้งานระบบ ระบบกองทุนคณะวิทยาการจัดการ มหาวิทยาลัยสงขลานครินทร์ (ส าหรับผู้บริจาคเงินเข้ากองทุนฯ)**

**โดย**

**นายอนุวัฒน์ พัฒนเชียร ต าแหน่ง นักวิชาการคอมพิวเตอร์**

**งานนโยบายและแผน หน่วยเทคโนโลยีสารสนเทศ คณะวิทยาการจัดการ มหาวิทยาลัยสงขลานครินทร์**

#### **ระบบกองทุนคณะวิทยาการจัดการ**

ู้เข้าใช้งานเว็บไซต์จาก URL : <u>https://cvs.fms.psu.ac.th/[fms\\_fund](https://cvs.fms.psu.ac.th/fms_fund)</u> ประกอบด้วยเมนูดังต่อไปนี้ หน้าหลัก เกี่ยวกับกองทุนฯ บริจากเงินเข้ากองทุน และติดต่อกองทุนฯ

### **หน้าหลัก**

ประกอบด้วยแบนเนอร์ประชาสัมพันธ์ของเว็บไซต์กองทุนคณะวิทยาการจัดการ

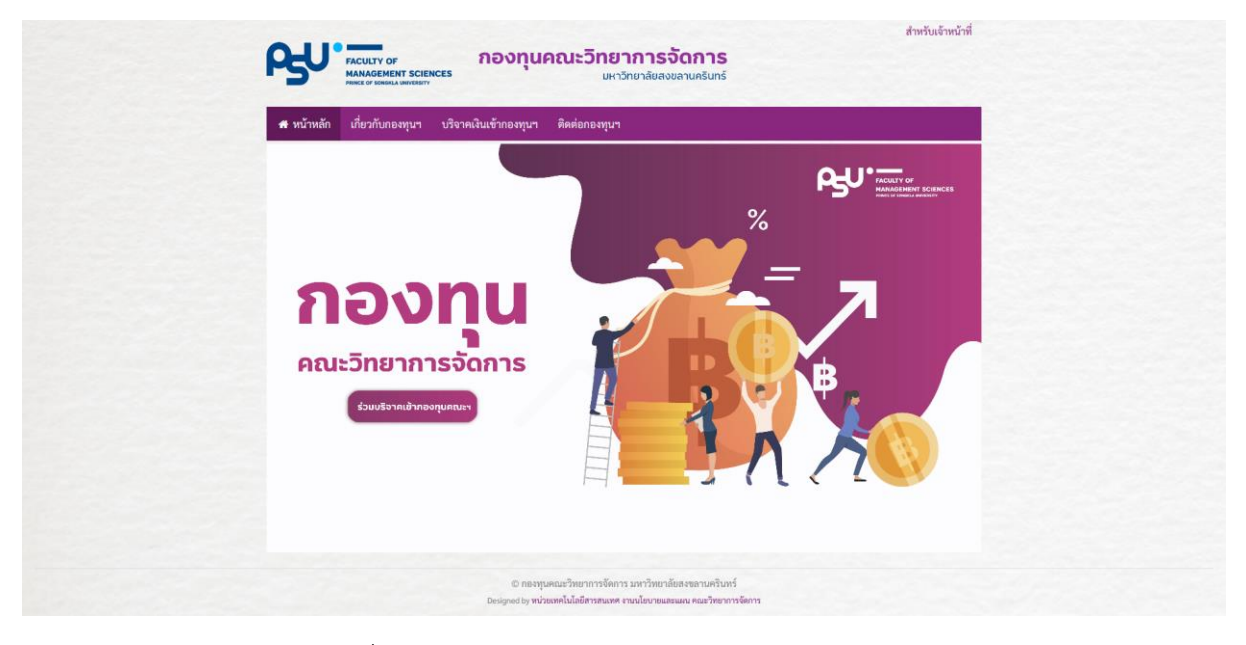

ภาพที่ 1 หน้าหลักของระบบกองทุนคณะวิทยาการจัดการ

### **เกี่ยวกับกองทุนฯ**

ส าหรับหน้าเกี่ยวกับกองทุนฯ จะประกอบด้วยระเบียบมหาวิทยาลัยสงขลานครินทร์ว่าด้วยการจัดตั้ง ึกองทุนฯ และคำสั่งการแต่งตั้งคณะกรรมการบริหารกองทุนฯ

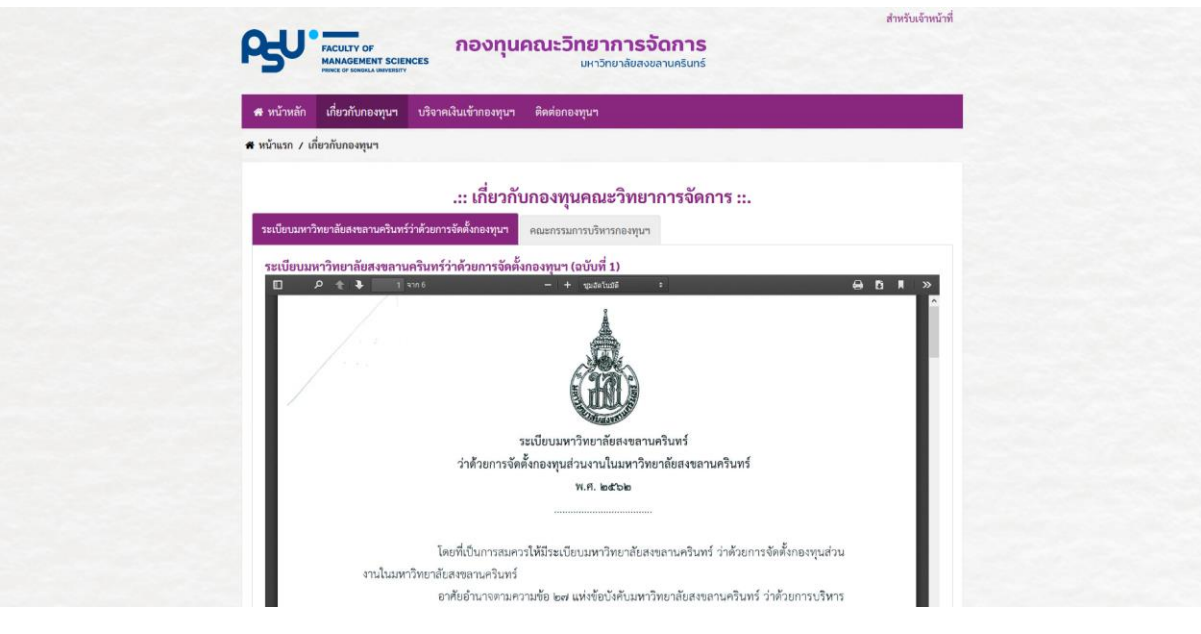

ภาพที่ 2 หน้าจอแสดงข้อมูลเกี่ยวกับกองทุนฯ

### **บริจาคเงินเข้ากองทุนฯ**

ส าหรับเมนูบริจาคเงินเข้ากองทุนฯ จะแสดงรายละเอียดสิทธิประโยชน์ รูปแบบการบริจาคเงิน รวมทั้ง รายละเอียดขั้นตอนการบริจาคเงินเข้ากองทุน ถ้าผู้ใช้งานต้องการบริจาคเงินเข้ากองทุนผ่านระบบ e-Donation ผู้บริจาคสามารถแสกน QR Code ได้จากระบบได้ทันที หากต้องการบริจาคผ่านการโอนเข้า บัญชีสามารถใช้เลขบัญได้จากเว็บไซต์ เมื่อผู้บริจาคทำการโอนเงินเรียบร้อยแล้ว สามารถแจ้งหลักฐานโดยคลิก ที่ปุ่ม "แจ้งหลักฐานการโอน" เพื่อกองทุนฯ สามารถออกใบเสร็จรับเงินให้ผู้บริจาคตามรายละเอียดที่แจ้ง

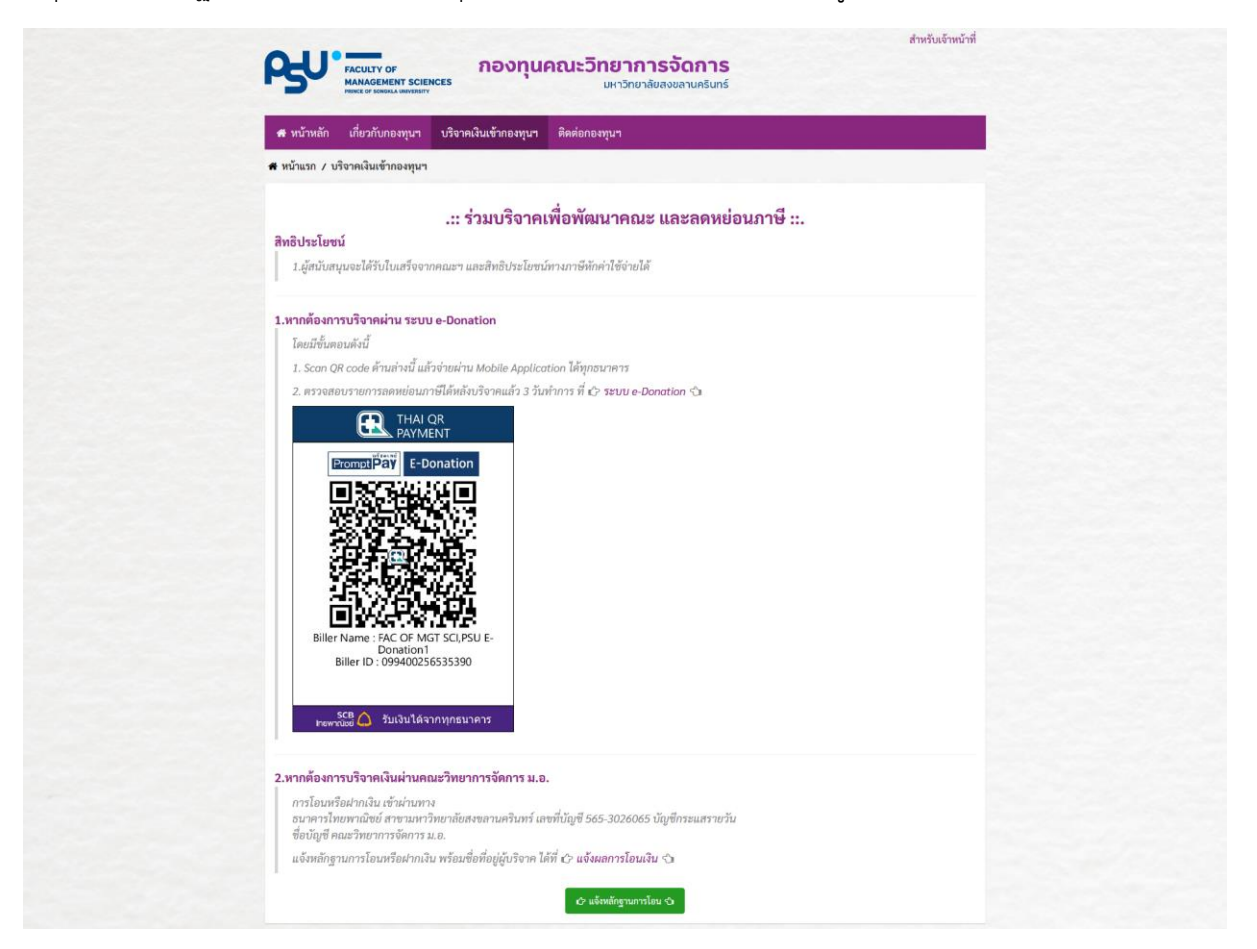

ภาพที่ 3 หน้าจอบริจาคเงินเข้ากองทุนฯ

### **แจ้งรายละเอียดการโอนเงิน**

สำหรับรายละเอียดที่ผู้บริจาคจะต้องแจ้งมายังระบบประกอบด้วย คำนำหน้า ชื่อ-นามสกุล เลข ประจำตัวประชาชน ที่อยู่ หมายเลขโทรศัทพ์ อีเมล์ จำนวนเงิน วัตถุประสงค์การบริจาค รูปแบบการโอน และ หลักฐานการโอนเงิน จากนั้นกดปุ่ม "แจ้งหลักฐานการโอน" เมื่อผู้บริจาคกดปุ่มแล้ว ระบบจะให้ตรวจสอบ ข้อมูลอีกครั้ง หากตรวจสอบข้อมูลแล้วถูกต้อง ให้กดยืนยัน

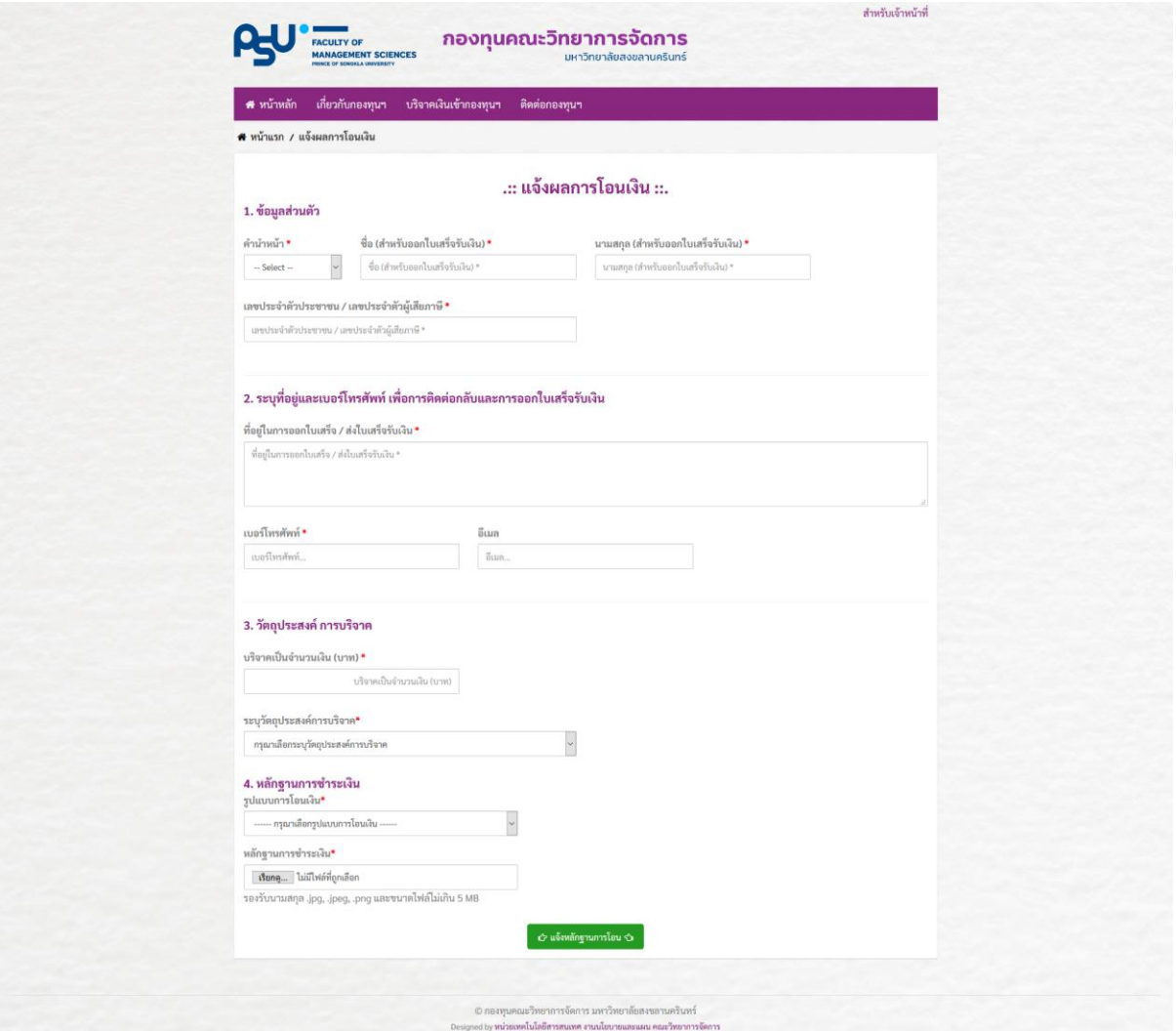

ภาพที่ 4 รายละเอียดการโอนเงิน

## **ติดต่อกองทุน**

ข้อมูลการติดต่อกองทุนคณะวิทยาการจัดการ

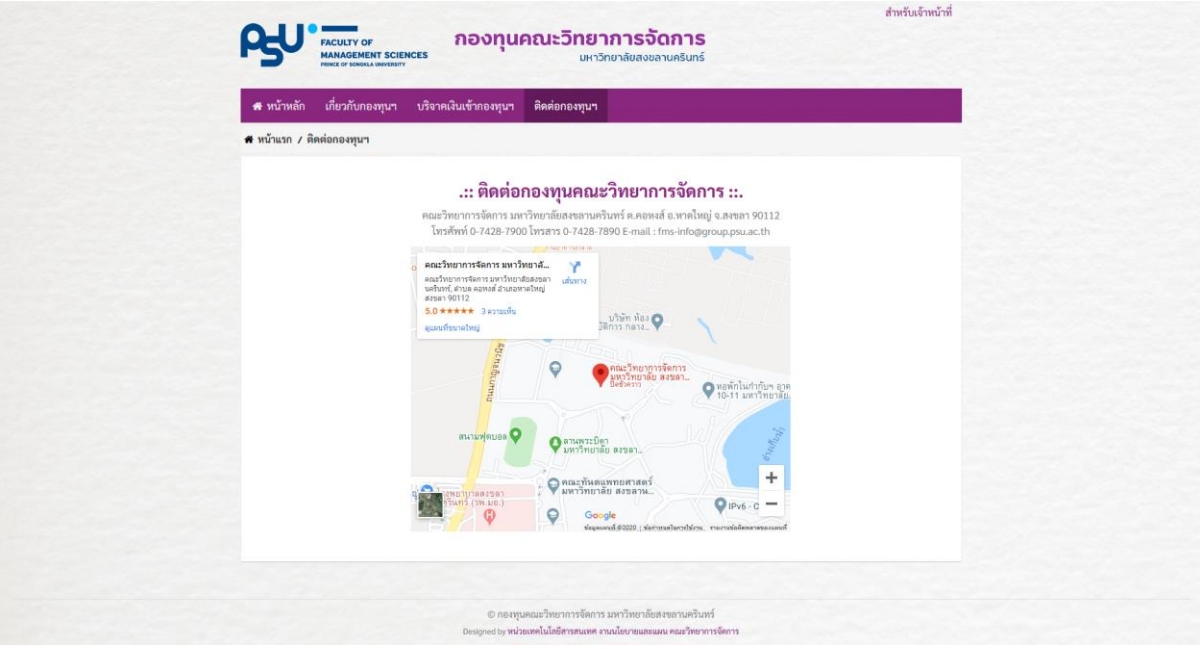

ภาพที่ 5 ข้อมูลการติดต่อกองทุนคณะวิทยาการจัดการ